## **Руководство по регистрации на электронной торговой площадке**

## 1. **Термины и определения**

**Электронная торговая площадка (ЭТП)** – аппаратно-программный комплекс,

обеспечивающий взаимодействие между организатором торгов и участниками торгов на всех этапах заключения сделки в ON-line режиме.

**Организатор торгов** – физическое или юридическое лицо, зарегистрированное на торговой площадке, формирующее условия проведения и публикующее информацию о проведении торгов в форме извещения на проведение открытых торгов.

**Участник торгов** – индивидуальный предприниматель ,физическое или юридическое лицо, зарегистрированное на торговой площадке, подающее заявку на участие в торгах и вносящее ценовые предложения.

Т**орги на повышение** – в ходе таких торгов участники торгов предлагают организатору купить имущество должника по более высокой цене, чем начальная цена лота.

**Торги на понижение** – в ходе таких торгов участники торгов предлагают организатору купить имущество должника по более низкой цене, чем начальная цена лота.

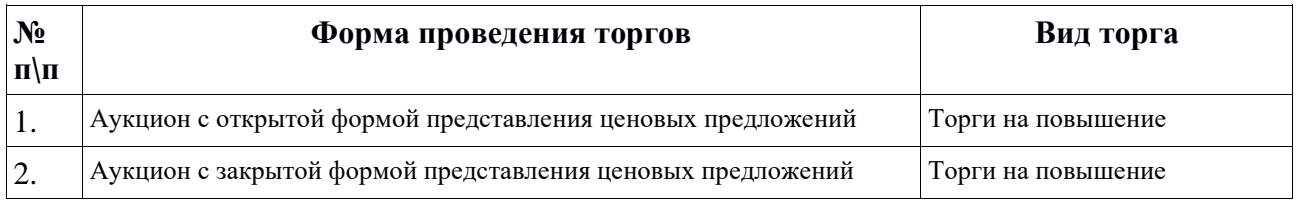

**Оператор торговой площадки** — юридическое лицо, обеспечивающее обмен информацией и организационно-техническое взаимодействие между организаторами и участниками при проведении открытых торгов в электронной форме.

**Электронная цифровая подпись (ЭЦП)** — реквизит электронного документа, предназначенный для защиты данного электронного документа от подделки, полученный в результате криптографического преобразования информации с использованием закрытого ключа электронной цифровой подписи и позволяющий идентифицировать владельца сертификата ключа подписи, а также установить отсутствие искажения информации в электронном документе.

**Электронный документ (ЭД)** — документ, информация в котором представлена в электронно-цифровой форме.

## 2. **Регистрация в системе**

Для обеспечения доступа к проведению торгов на площадке и участию в них оператор осуществляет регистрацию пользователей в системе. Регистрация пользователя производится в соответствующем разделе системы:

**РЕГИСТРАЦИЯ** 

## **Создание учетной записи и активация пользователя**

Прежде всего, посетитель должен ознакомиться с регламентом работы и согласиться со всеми его условиями. Свое согласие посетитель подтверждает нажатием кнопки **«Согласен с**  **условиями».** Если посетитель не хочет выполнять условия публичной оферты, то он использует кнопку **«Не согласен».** 

В случае согласия с указанными условиями на следующем этапе становятся доступны соответствующие поля для создания пользователя.

Регистрация пользователя (организатора торгов, участника торгов) в системе состоит из нескольких шагов.

Первоначально необходимо выбрать роль пользователя в системе и кликнуть по соответствующей ссылке:

Тип пользователя(\*):

○ Организатор торгов ● Участник торгов

При регистрации в системе новый контрагент может быть зарегистрирован в качестве индивидуального предпринимателя, физического лица или юридического лица:

Тип организации(\*):

○ Юридическое лицо ○ Индивидуальный предприниматель ® Физическое лицо

-

При заполнении данных организации сотрудник может указать для организации иностранного лица, что она не является резидентом этой страны:

Статус резидента(\*):

● Резидент © Нерезидент

После заполнения полей первого шага регистрации необходимо нажать кнопку «**Сохранить**». В противном случае посетитель зарегистрирован не будет и новый пользователь создан не будет:

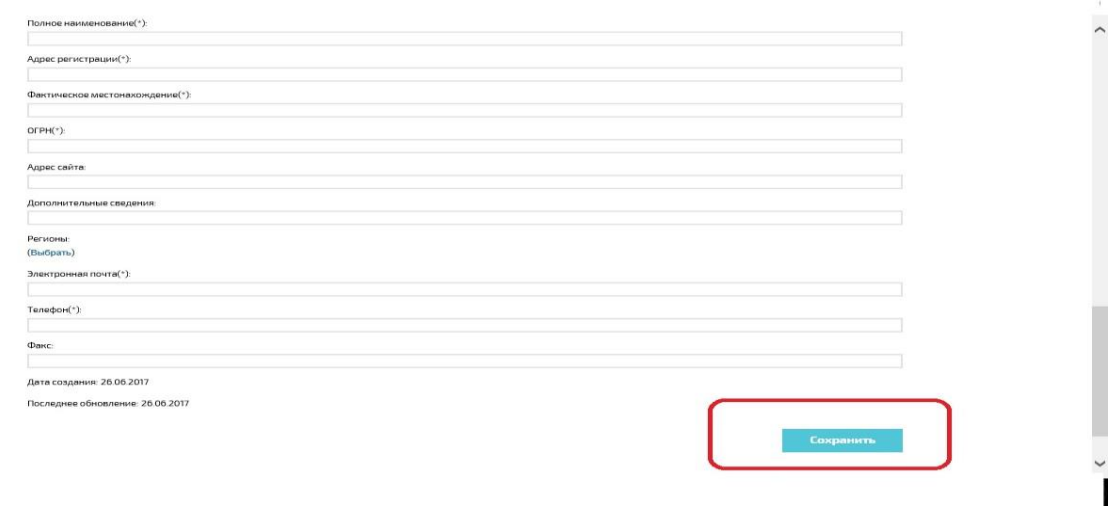

Для получения доступа к дополнительным возможностям системы пользователю необходимо далее активировать код подтверждения , направляемый на адрес электронной почты, указанный при создании пользователя, и нажать на ссылку «**временного кода**»

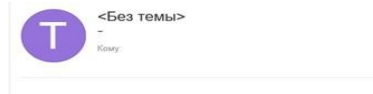

дрес электронной почты был использован для регистрации нового пользователя в системе электронных торгов . Если Вы<br>ересованы в регистрации, пожалуйста, подтвердите созданную Вами учетную запись пользователя введя код подтв Kon полтверждения: 7GY2AlAtRzWdNSvPtniX8Q2 Вы также можете активировать пользователя помощью этого временного кода.

В таком случае активация произойдет автоматически. Если письмо с кодом не было получено, пользователю следует воспользоваться кнопкой «**Получить повторно**»

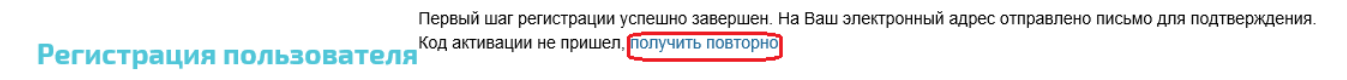

 $\alpha = \infty$ 

После активации в системе пользователь входит в систему, введя Имя и Пароль, созданные пользователем при заполнении полей первого шага регистрации.

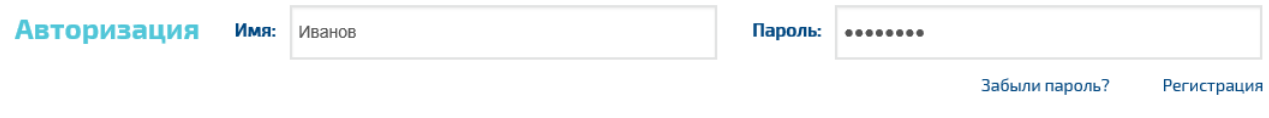

Для регистрации на площадке заявитель должен предоставить оператору площадки список необходимых документов. Указанные документы должны быть подписаны электронной цифровой подписью. Для прикрепления документов в электронной форме служит кнопка «**Загрузить**» в блоке «Документы» 2 шага регистрации:

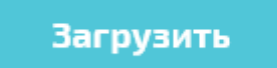

Пользователь должен выбрать документ (1), указать тип документа (2), при необходимости оставить комментарий к документу (3) и загрузить его в систему (4):

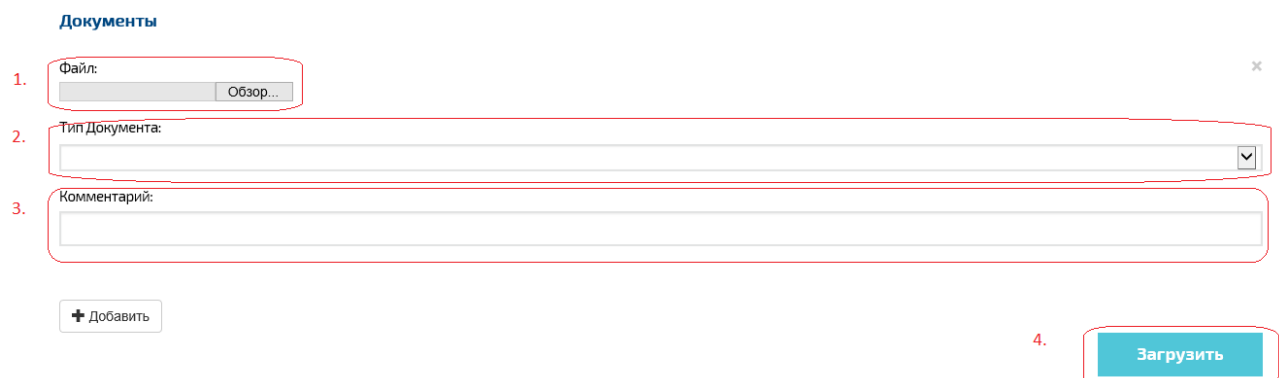

Для прикрепления каждого документа пользователь должен нажать кнопку «**Добавить**».

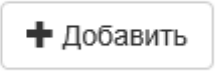

Для прикрепления всех документов пользователь должен повторить процедуру необходимое число раз. Список всех прикрепленных документов доступен в таблице, откуда пользователь сможет удалить прикрепленный документ. При прикреплении документов пользователь добавляет заявку на включение добавляемых документов в список документов организации пользователя. Документы будут добавлены в список документов организации только после рассмотрения и принятия заявки администратором:

Регистрация пользователя: Шаг 2

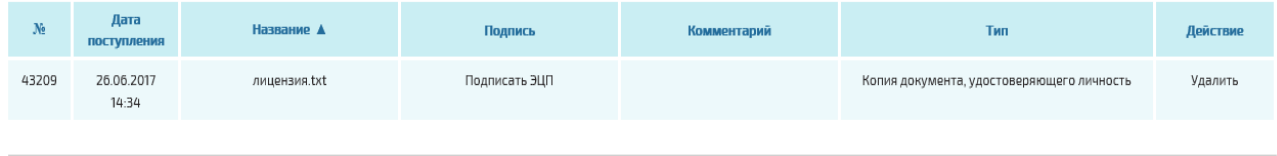

По окончании процедуры прикрепления документов пользователю необходимо подтвердить окончание регистрации:

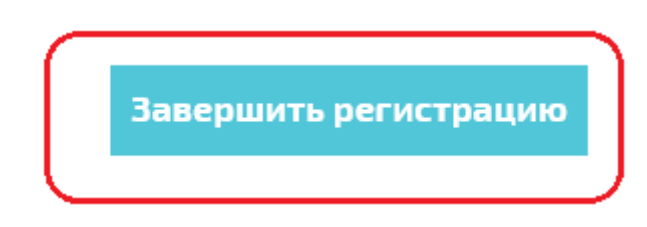

Однако после ввода данных в систему пользователь имеет ограниченный статус в системе. После рассмотрения заявки будет произведена окончательная регистрация пользователя и его организации и получен доступ к дополнительным функциям системы.